## RaZberry2 (ZME\*RAZ2)

Thanks for you buying **RaZberry** which turns your Raspberry Pi into a Z-Wave enabled smart home gateway. There are three parts: (A) the RaZberry Z-Wave hardware shield that is plugged on top of the Raspberry Pi, (B) the Raspberry Pi as such and (C) a Z-Wave controller software running on the Raspberry Pi itself. You can download a free copy of the certified "Z-Way" software from razberry.z-wave.me. The RaZberry shield works with all **Raspberry Pi type A, B, B+, 2, Zero and 3.**  *Note: The RaZberry works with all third party Z-Wave software supporting Sigma Serial API.*

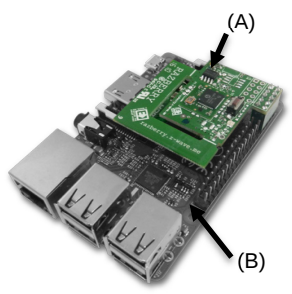

Here are two ways to install and start Z-Way:

- 1. You don't have installed Linux OS on your Raspberry Pi: Please download a SD card image (SD card must have min. 4 GB) from the download section of http://razberry.z-wave.me. It is based on the Raspberry Pi distribution 'Jessie'.
- 2. You already have a working Linux running: Log in and execute the following command line: **wget -q -O - http://razberry.z-wave.me/install | sudo bash**. Please use Raspian image 'Jessie'.

In order to use Z-Way make sure that your Pi is connected to the internet using the Ethernet port. Now use a web browser from a PC in the very same network and go to http://find.zwave.me. You will see the local IP address of your Pi below the login window. Click on the IP to reach the initial setup screen of Z-Way that gives you the device ID of your RaZberry and requests you to set your admin password. (If you know your Pi's local IP address you can type this into the browser as follows: http://YOUR\_IP:8083)

Now you can access your controller from outside your home too, using the service find.zwave.me. Use DEVICEID/LOGIN (e.g. 12345/admin) and your password.

*Privacy Note: Z-Way always connects to the server find.zwave.me in order to give you remote access to your system. If you don't want this, you can turn off this feature after logging into Z-Way (Setup > Management > Remote Access). Please be aware that you will have to set a port forwarding to port 8083 or you will not have any remote access from outside your home. All communication between Z-Way and the server find.zwave.me is encrypted and protected by valid certificates.*

The user interface ("SmartHome UI") looks similar on different devices such as desktop pc, smartphone or tablet pc (both native app and browser) but it will adapt to the screen sizes. It allows controlling devices and read sensor status. Every

function of any device is shown as one single **Element** (7). In case a physical device has multiple functions – like switching and metering – it will generate multiple elements. All elements are listed in the **Element View** (3) and can be filtered by function type (switch, dimmer, sensor) or other filtering criteria. Every element offers a **Configuration View** (8) for changing names, remove it from the screens etc. Important elements can be placed in the **Dashboard** (1). Additionally, the elements can be accessed using **Rooms** (2) assignments. Every change of a sensor value or a switching status is called an **Event** (4) and is shown in the **Timeline** (4). Filtering allows monitoring the changes of one single function or device.

All other functions such as time triggered actions, the use of information from the internet, scene plugins of other technologies and services are realized in so-called **Apps**. These apps are ready-to-use scripts/ templates that can add extra logic and functionality such as

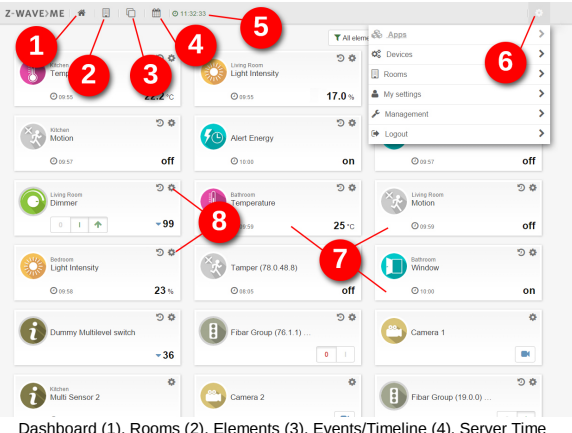

Dashboard (1), Rooms (2), Elements (3), Events/Timeline (4), Server Time (5), Configuration Menu (6), Elements (7), Element Configuration (8)

logic rules like "IF<sup>-</sup>*THEN*", scene definitions, timers, interactions with external (non Z-Wave) devices connected via USB Dongle or via internet etc. Some apps are built-in into the system. More can be downloaded from an App Store. To use an app, you have to create an instance of this app and configure its properties. If useful you can create more than one instances of one single app. The apps can create none, one or multiple new elements and events. You can install new apps and manage them using the **Configuration Menu (6) > Apps**.

- 1. Raspberry Pi Connector, used GPIO pins 1-10<br>2. Second Open Connector, identical to (1)
- 2. Second Open Connector, identical to (1)
- 3. Button: No function (reserve)
- 4. Open hole for a PigTail antenna. You need to break off the PCBA antenna to make this work.
- 5. Pads to solder an uFL connector for external antenna. See https://www.adafruit.com/products/1661 for component details. You need to break off the PCBA antenna to make this work.
- 6. Two LEDs for status information.

More information, including full manuals and training videos can be found in the support section of www.zwave.me or the portal zwave.info. The support forum forum.z-wave.me may help as well.

RaZberry can be used in multiple areas of the world and adapted to the local Z-Wave frequency just using the Z-Wave Experts UI

(http://YOURIP:8083/expert, Network > Management). The SKU code determines the default frequency. Do not change the frequencies outside your SKU code group.

- SKU: ZME**E**RAZ2 (865…869 MHz): Europe (EU) [default], India (IN), Russia (RU), Malaysia (MY), China (CN), RSA (EU), Middle East (EU)
- SKU: ZME**U**RAZ2 (908 ... 917 MHz): All America ex. Brasil and Peru (US) [default], Israel (ISL)
- SKU: ZME**A**RAZ2 (919 ... 921 MHz): Australia/NewZealand/Brazil/Peru (ANZ) [default], Hongkong (HK), Japan/Taiwan (JP), Korea (KR)

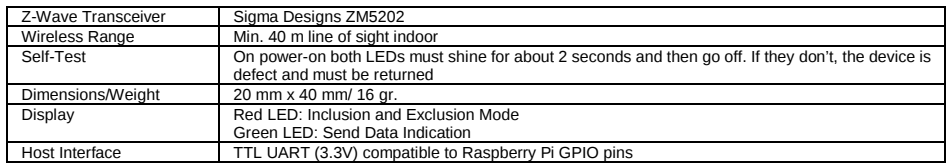

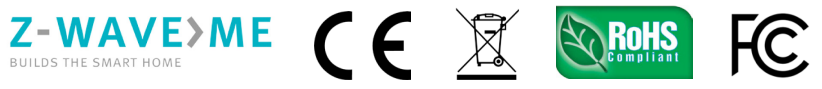

The complete CE declaration can be found on: www.z-wave.me/ce

FCC Device ID: 2AAYU- ZMEURAZ

FCC Statement (FCC - Federal Communications Commission)

- 
- This device complies with Part 15 of the FCC Rules. Operation is subject to the following two conditions: (1) This device may not cause harmful interference, and
	- (2) This device must accept any interference received, including interference that may cause undesired operation.

Note: This equipment has been tested and found to comply with the limits for Class B digital devices, pursuant to Part 15 of the FCC rules. These limits are designed to provide reasonable protection against harmful interference in a residential installation. This equipment generates, uses and can radiate radio frequency energy and, if not installed and used in accordance with the instructions, may cause harmful interference to radio communications. However, there is no guarantee that interference will not occur in a particular installation. If this equipment does cause harmful interference to radio or television reception, which can be determined by turning the equipment off and on, the user is encouraged to try to correct the interference by one or more of the following measures:

- Reorient or relocate the receiving antenna.
- Increase the separation between the equipment and receiver.
- Connect the equipment into an outlet on a circuit different from that to which the receiver is connected.
- Consult the dealer or an experienced radio/TV technician for help.

Use of shielded cable is required to comply with Class B limits in Subpart B of Part 15 of the FCC rules. Do not make any changes or modifications to the equipment unless otherwise specified in the manual. If such changes or modifications should be made, it may be necessary to stop operation of the equipment. Note: If static electricity or electromagnetism causes data transfer to discontinue midway (fail), restart the application or disconnect and connect the communication cable

(USB, etc.) again. Radiation Exposure Statement: This equipment complies with FCC radiation exposure limits set forth for an uncontrolled environment.

Co-location warning:

This transmitter must not be co-located or operating in conjunction with any other antenna or transmitter.<br>OEM integration instructions: This module has a LIMITED MODULAR APPROVAL, and is intended only for OEM integrators non-colocated transmitter, this module has no restrictions in relation to a safe distance from any user. The module shall be only used with the antenna(s) that have been originally tested and certified with this module.

As long as these conditions above are met, further transmitter test will not be required. However, the OEM integrator is still responsible for testing their end-product for any additional compliance requirements required with this module installed (for example, digital device emissions, PC peripheral requirements, etc.). Validity of using the module certification: In the event that these conditions cannot be met, or when installing this module in another host as tested in this FCC filing, then the FCC authorization for this module in combination with the host equipment is no longer considered valid and the FCC ID of the module cannot be used on the final product. In these circumstances, the OEM integrator will be responsible for re-evaluating the end product (including the transmitter) and obtaining a separate FCC authorization.

Custom design antennas may be used, however the OEM installer must follow the FCC 15.21 requirements and verify if new FCC approval will be necessary.

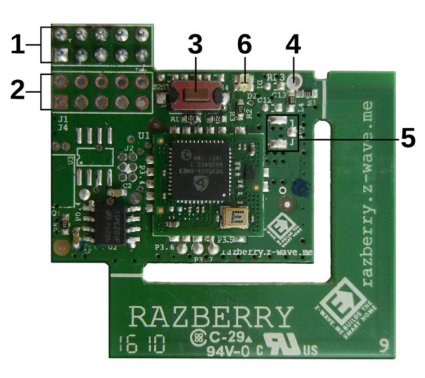

The OEM integrator has to be aware not to provide information to the end user regarding how to install or remove this RF module in the user's manual of the end product which integrates this module. The end user manual shall include all required regulatory information/warning as show in this manual.

All questions regarding this declaration of conformity can be directed to the following address: Z-Wave.Me, c/o Z-Wave Europe GmbH, Antonstr. 3, 09337 Hohenstein-Ernstthal, Germany

## RaZberry2 (ZMEERAZ2)

*Sigma Serial API unterstützt.*

Schön, dass Sie sich zum Kauf eines **RaZberry** entschieden haben, der Ihren Raspberry Pi in ein Smart Home Gateway mit Z-Wave Funk verwandelt. Dafür benötigen Sie genau drei Dinge: (A) das RaZberry Z-Wave Modul, welches auf den Raspberry Pi aufgesteckt wird, (B) den Raspberry Pi selbst, sowie (C) eine Z-Wave Controller Software für den Raspberry Pi. Unter razberry.z-wave.me steht die zertifizierte Software "Z-Way" zum Download zur Verfügung. Das RaZberry Aufsteckmodul funktioniert mit allen **Raspberry Pi Versionen A, B, B+, 2, Zero und 3.**  *Hinweis: Das RaZberry Modul arbeitet prinzipiell mit jeder Drittanbieter-Software, die die* 

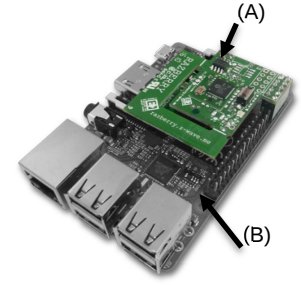

Im Folgenden finden Sie zwei Möglichkeiten, wie Sie Z-Way installieren und starten:

- 1. Es läuft keine Linux OS Installation auf Ihrem Raspberry Pi: Bitte laden Sie sich ein SD Card Image (SD Karte mit mindestens 4 GB erforderlich) im Download-Bereich der Seite http://razberry.z-wave.me herunter. Das Image basiert auf der Raspberry Pi Distribution "Jessie".
- 2. Sie haben bereits Linux installiert: Loggen Sie sich ein und führen Sie folgende Befehlszeile aus: **wget -q -O - http://razberry.z-wave.me/install | sudo bash**. Bitte benutzen Sie das Raspian Image "Jessie".

Um Z-Way verwenden zu können, stellen Sie bitte sicher, dass Ihr Pi über den Ethernet Anschluss mit dem Internet verbunden ist. Öffnen Sie den Web-Browser auf einem PC im gleichen Netzwerk und rufen Sie die Seite **http://find.zwave.me** auf. Unterhalb des Login-Fensters sehen Sie die lokale IP-Adresse Ihres Pi. Klicken Sie auf die IP, um den Z-Way Ersteinrichtungs-Bildschirm aufzurufen. Hier finden Sie auch die Geräte ID Ihres RaZberry und werden aufgefordert, ein Administrator-Passwort anzulegen. (Wenn Sie die lokale IP Adresse Ihres Pi kennen, können Sie diese auch direkt im Browser wie folgt eingeben: http://IHRE\_IP:8083) Nun können Sie Ihren Controller auch von außerhalb Ihres Zuhauses erreichen, indem Sie den Service unter find.zwave.me nutzen. Loggen Sie sich wie folgt ein: DEVICEID/LOGIN (e.g. 12345/admin) und Ihr Passwort.

*Datenschutzerklärung: Für den Fernzugriff auf Ihr System verbindet sich Z-Way mit dem Server find.zwave.me. Wenn Sie dies nicht wünschen, können Sie die Einstellung nach dem Z-Way Login unter Setup > Management > Fernzugriff deaktivieren. Bitte denken Sie daran, eine Port-Weiterleitung zum Port 8083 einzurichten, da ansonsten gar kein Fernzugriff von außerhalb Ihres Zuhauses mehr möglich wäre. Jegliche Kommunikation zwischen Z-Way und dem Server find.zwave.me ist verschlüsselt und durch Sicherheitszertifikate geschützt.*

Die Benutzeroberfläche der Steuersoftware ("SmartHome UI") wird auf unterschiedlichen Geräten (PC, Smartphone, Tablet) und in unterschiedlichen Umgebungen (Native Apps und Browser) gleich dargestellt, wobei eine Anpassung an die Bildschirmgröße erfolgt. Über die Oberfläche können Sie Geräte steuern und Sensorwerte einsehen. Jede einzelne Geräte-Funktion wird als separates **Element** (7) dargestellt. Sollte ein Gerät über mehrere Funktionen verfügen – z.B. Schalten und Messen – werden dafür separate Elemente erzeugt. Alle Elemente werden in der **Element Übersicht** (3) dargestellt und können nach Funktionstyp (Schalter, Dimmer, Sensor) oder anderen Kriterien gefiltert werden. Jedes Element verfügt über eine **Konfigurationsansicht** (8), über die Sie den Gerätenamen ändern, das Gerät ein- und ausblenden, sowie weitere Einstellungen vornehmen können. Wichtige Elemente können auf dem sogenannten **Dashboard** (1) abgelegt werden. Außerdem kann jedes

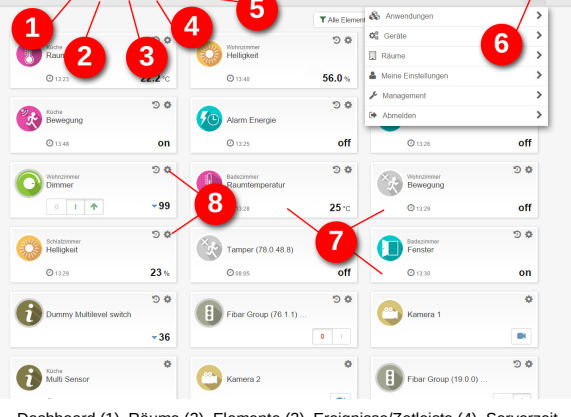

Dashboard (1), Räume (2), Elemente (3), Ereignisse/Zetleiste (4), Serverzeit (5), Konfigurationsmenü (6), Elemente (7), Elementkonfiguration (8)

Element einem **Raum** (2) zugewiesen werden. Die Änderung eines Sensorwertes oder Schaltzustandes wird als **Ereignis** (4) bezeichnet und in der **Zeitleiste** (4) dargestellt. Hier ist es ebenfalls möglich, nach ausgewählten Funktionen oder Geräten zu filtern.

Alle weiteren Funktionen wie zeitgesteuerte Aktionen, Verarbeitung von Informationen aus dem Internet, Szenen-Plugins sowie die Integration anderer Technologien und Services werden über sogenannte **Apps** realisiert. Bei diesen Applikationen handelt es sich um direkt einsetzbare Skripte/Vorlagen, die das Smart Home Netzwerk um zusätzliche Eigenschaften und Funktionen erweitern – z.B. Logik-Regeln nach dem "WENN -DANN"-Prinzip, Szenen-Definitionen, Timer-Funktionen, Integration externer (nicht Z-Wave) Geräte, die über ein USB Dongle oder via Internet verbunden werden. Einige Apps sind bereits vorinstalliert, weitere Apps können über einen App Store hinzugefügt werden. Um eine App zu verwenden, muss eine Instanz davon erstellt und konfiguriert werden. Dabei ist es auch möglich, bei Bedarf mehrere Instanzen von einer App zu erstellen. Jede App kann kein, ein oder mehrere neue Elemente und Ereignisse erzeugen. Um Apps zu installieren und zu verwalten, wählen Sie unter **Konfiguration (6) > Anwendungen** aus.

1. Raspberry Pi Connector, nutzt GPIO Pins 1-10

- 2. Second Open Connector, identisch zu (1)<br>3. Reserve-Knopf: Keine Funktion
- 3. Reserve-Knopf: Keine Funktion
- 4. Offene Durchführung für eine PigTail-Antenne. Um dies zu nutzen, muss die PCBA-Antenne unterbrochen werden.
- 5. Löt-Pads für einen uFL Verbinder zum Anschluss einer externen Antenne. Siehe auch https://www.adafruit.com/products/1661 für

Details. Um dies zu nutzen, muss die PCBA-Antenne unterbrochen werden.

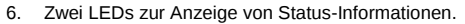

Weitere Informationen, ausführliche Handbücher sowie Trainingsvideos finden Sie im Support-Bereich unter www.zwave.me oder im Info-Portal zwave.de. Außerdem finden Sie ein Support Forum unter forum.z-wave.me.

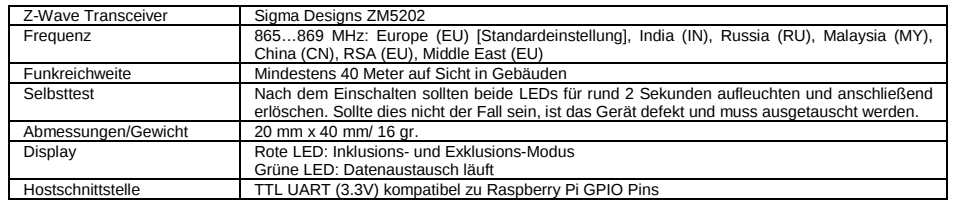

**Z-WAVE>ME ROHS BUILDS THE SMART HOME**  $\mathbf{I}$ 

Hiermit erklärt Z-Wave.me, dass sich das Gerät "RaZberry2" in Übereinstimmung mit den grundlegenden Anforderungen und den übrigen einschlägigen Bestimmungen der Richtlinie 1999/5/EG befindet. Die Konformitätserklärung kann unter folgender Adresse gefunden werden: www.z-wave.me/ce

FCC Geräte ID: 2AAYU- ZMEURAZ

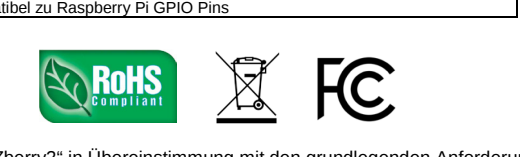

Kontakt: Z-Wave.Me, c/o Z-Wave Europe GmbH, Antonstr. 3, 09337 Hohenstein-Ernstthal, Germany